プログラミング1 第1回教材 しゅうしゃ しゅうしゃ おおし おおおく 担 当の神保 雅人

2023 年 10 月 12 日(木)実施

## コンピュータのハードウェアとプログラム

機械(ハードウェア)としてのコンピュータの特徴

現在,普通に使われているコンピュータはディジタルコンピュータ(2 値論理に基づくコンピュ ータ)であり,次の様な特徴を備えている。

1. 電子デバイス(主に半導体集積回路を用いた装置)により、データ処理を行う。 2.2 値論理に基づいてデータを扱う。(電圧の高低,電荷や窪みの有無,磁化の向き等) 3. 主記憶装置(メインメモリ)に一時的に読み込んだプログラムを中央処理装置(CPU)で解 釈・実行することにより,データ処理を行う。 【プログラム記憶方式】

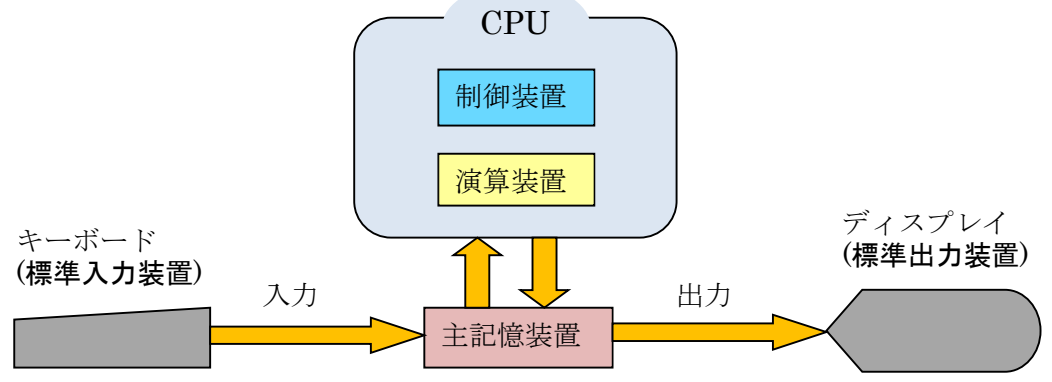

注)ディスプレイには,ビデオ RAM(VRAM)に書き込まれたデータが表示される。

プログラムとは(機械語,アセンブラ,高級言語)

プログラムとは,コンピュータに処理の手順を指令するものである。コンピュータが動作する ための命令の種類とその書式は,CPU の設計段階で決定される命令セット(Instruction Set Architecture)に基づく。この命令セットを用いて作成されたプログラムを機械語プログラムと呼 び,命令及びデータは 2 進数で表される。コンピュータが動作可能なプログラムは,機械語で記 述されたもののみである。なお、命令セットは CPU ごとに異なるので、ある CPU 用の機械語プ ログラムは異なる設計の CPU 用には流用出来ない。

また,2 進数でプログラムを作成していくのは困難なので,命令に名前付けをした,アセンブラ (アセンブリ言語)が用いられる。アセンブラプログラムは機械語プログラムと 1 対 1 に対応す るので,やはり CPU の設計に依存する。

通常のプログラミング(プログラム作成)には、CPU の設計に依存しない、高級言語と呼ばれ るプログラム言語を用いることが多い。高級言語の多くは命令を英単語やその組み合わせまたは その省略形で表す人工的な言語である。高級言語で記述されたプログラムの各行は機械語に 1 対 1には対応していないので、翻訳 (コンパイル)・編集 (リンク) という作業を通じて、コンピュ ータが実行可能な機械語プログラムに変換される。この作業は大変複雑なため、それぞれコンパ

 $-1 -$ 

イラ、リンカというプログラムを通じて行われる。この場合、元の高級言語プログラムはソース プログラムと呼ばれる。(ソースプログラムの各行を解釈・実行していくインタプリタと呼ばれる プログラムも存在する)

この授業では、高級言語としては最近よく用いられている,Java 言語のプログラミングについ て初歩から学ぶ。

#### Java 言語の概要

Java 言語の特徴

Java 言語は、多くのアプリケーション開発に用いられており、次の様な特徴を備えている。

### 1. オブジェクト指向言語である。

オブジェクト: データと手続きとをひとまとめにした対象を指す。

オブジェクト指向: プログラムをオブジェクト間の相互作用により構成する。

2.可搬性が高い。(機種による依存性が低い)

Java 言語で記述されたプログラムを実行する際には、先ず、ソースファイル (ソースコー ド,拡張子.java)をコンパイルしてクラスファイル (バイトコード,拡張子.class)という 中間段階のコードを作成する。Java 実行環境では,プロクラスファイルされるクラスライブ ラリを備え,クラスファイル+クラスライブラリを Java 仮想マシンというインタプリタで 解釈して実行する。

3.開発支援環境が無償で提供されている。

1) Java 実行環境: JRE (Java Runtime Environment) Java 仮想マシンを含む。 2) ソフトウェア開発キット: SDK (Software Development Kit) コンパイラ, JRE を含む。 3) 統合開発環境: IDE (Integrated Development Environment) エディタ, SDK を含む。

\* この授業では,IDE として Eclipse を用いる。Eclipse は実際のソフトウェア開発現場でよく 利用されている。

#### 授業の準備

### 1) 教材ダウンロード用のフォルダ作成

情報入門で学んだ様に、プログラミング1の教材ダウンロード用として、『Prog1』という名前 のフォルダを作成する。

次に,『神保雅人 教材集』(http://www3.cuc.ac.jp/~jimbo/textbooks.html) から教材をダウ ンロードする。

# プログラミング1 第1回教材 しゅうしゃ しゅうしゃ おおし おおおく 担 当の神保 雅人

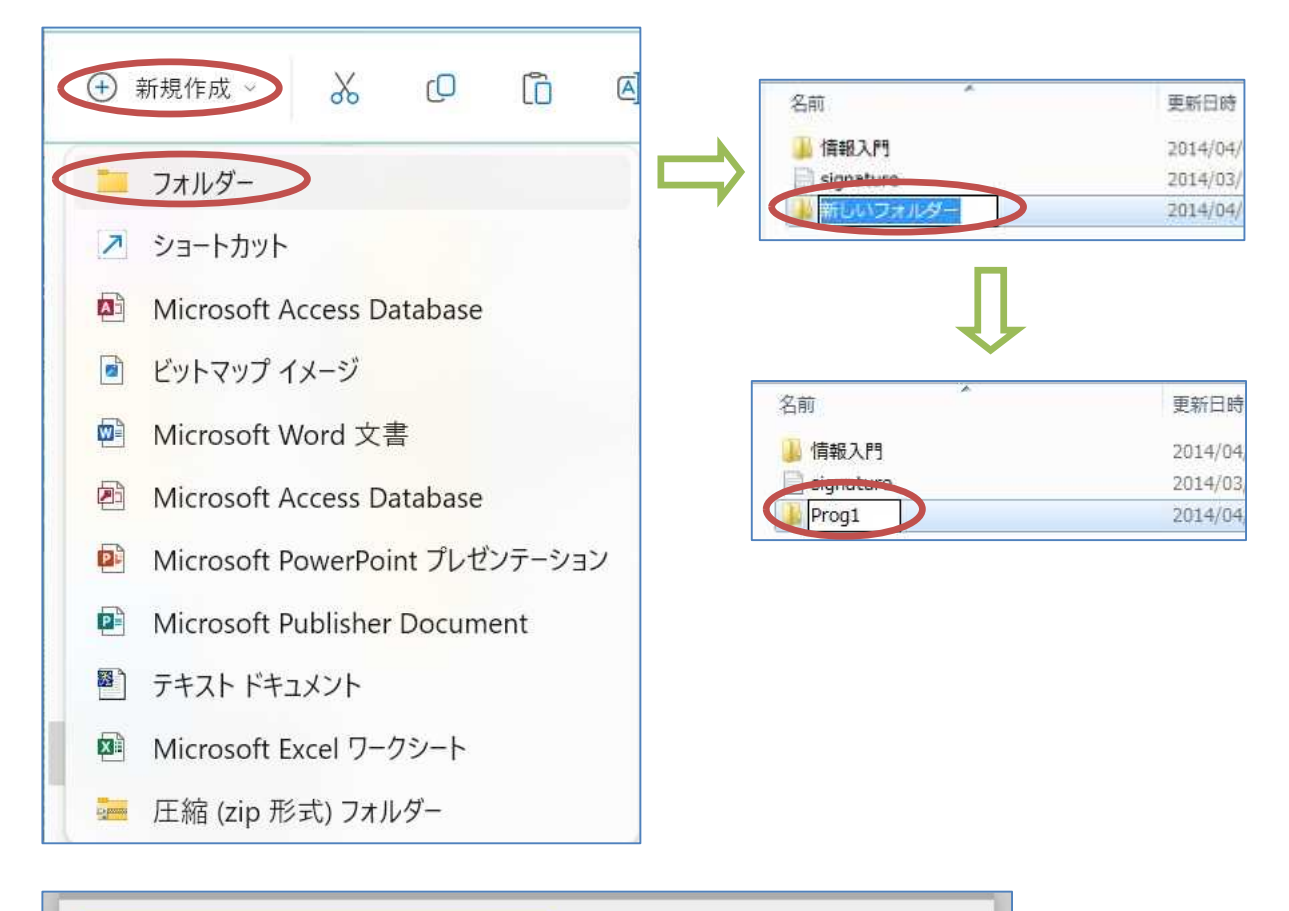

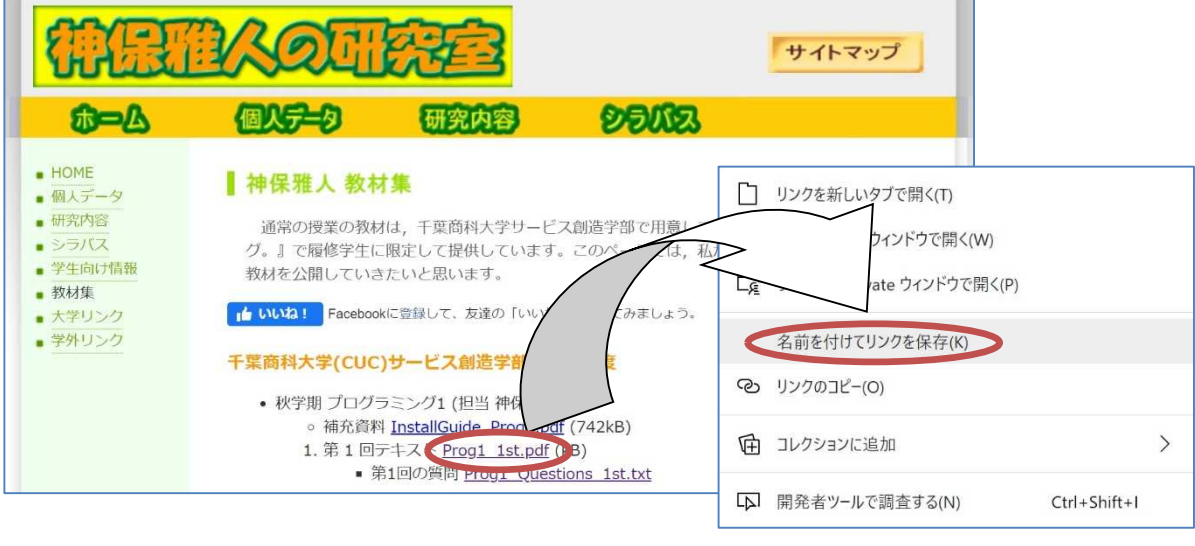

\* ここでは『第 1 回テキスト』の右側のリンクをマウス の右ボタンでクリックして『名前を付けてリンクを保存』 を選び、先程の『Prog1』フォルダに保存する。

\* 第 1 回の例題 2 以降は例題のプログラムの内容や必要となるファイルも教材集に掲載するの で,テキスト以外のファイルも同様に『Prog1』フォルダに保存しておく。

# 2) Eclipse の初期設定

Eclipse を起動する(『プログラミング開発環境について.pdf』を参照)。

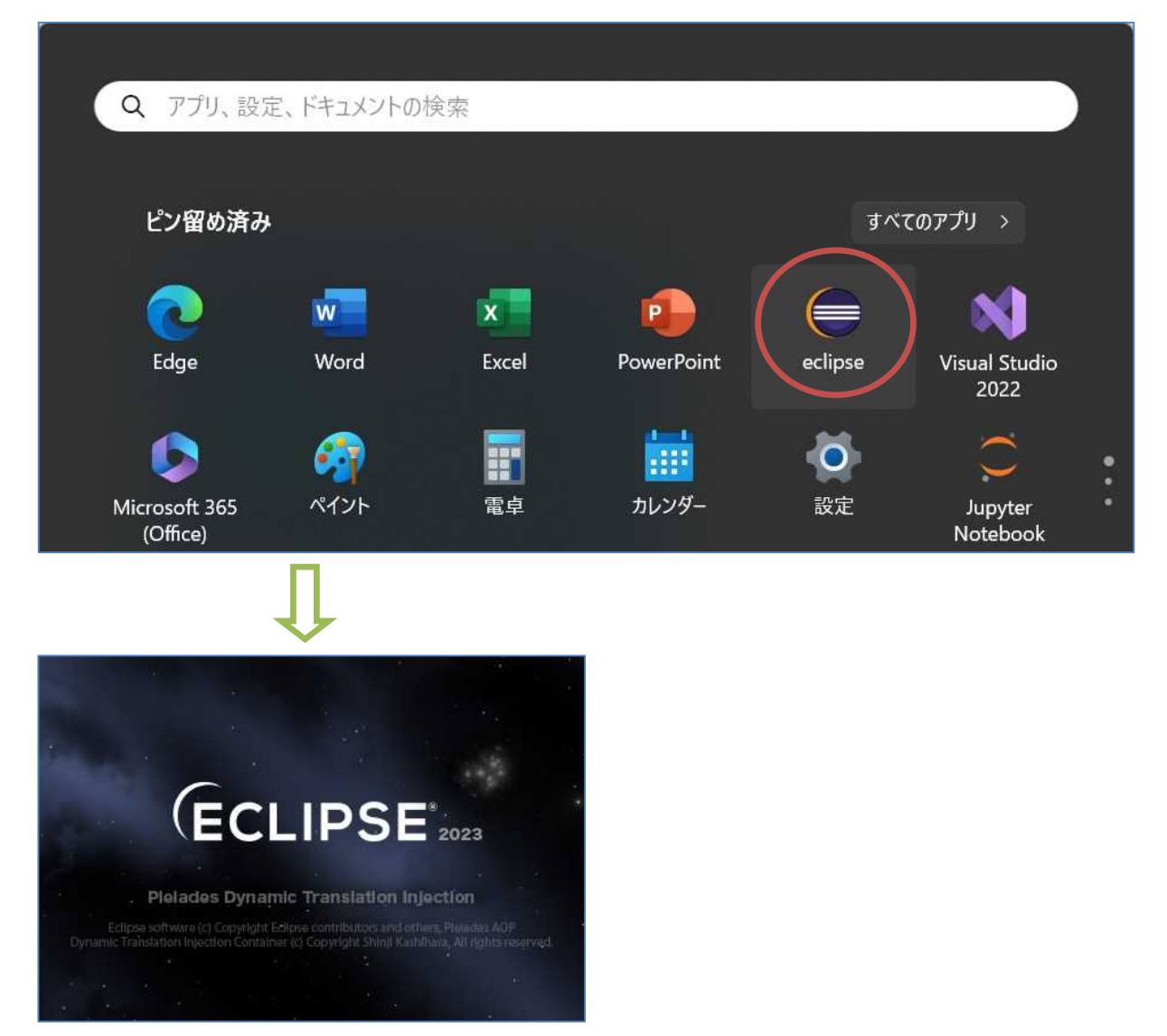

起動が完了したら、Eclipse の外観に関して、初期設定を開始する。

【オプションの設定】

- ・『ルック&フィール』の初期状態が「ダーク」となっているので, <mark>白地の画面にしたい場合</mark>には 「クラシック」または「ライト」に設定し直す(教材はこれ以降「クラシック」の画面)。
- ・『ウィンドウ』を選択

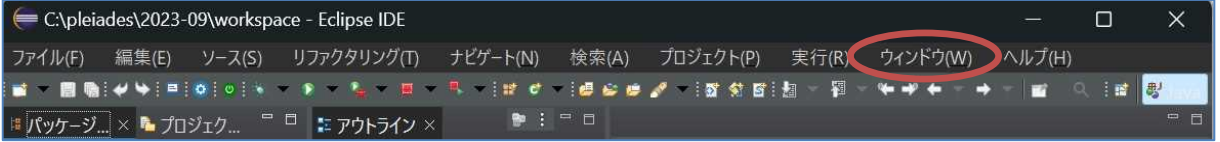

・『設定』を選択

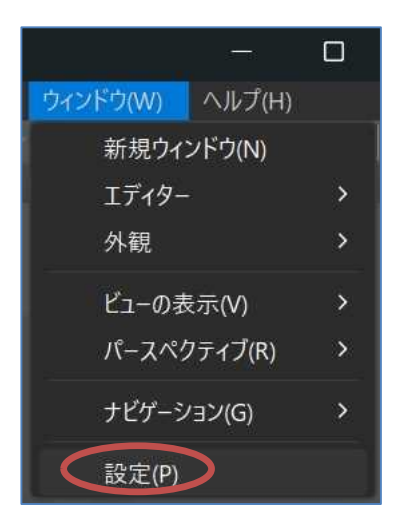

# ・『一般』を選択

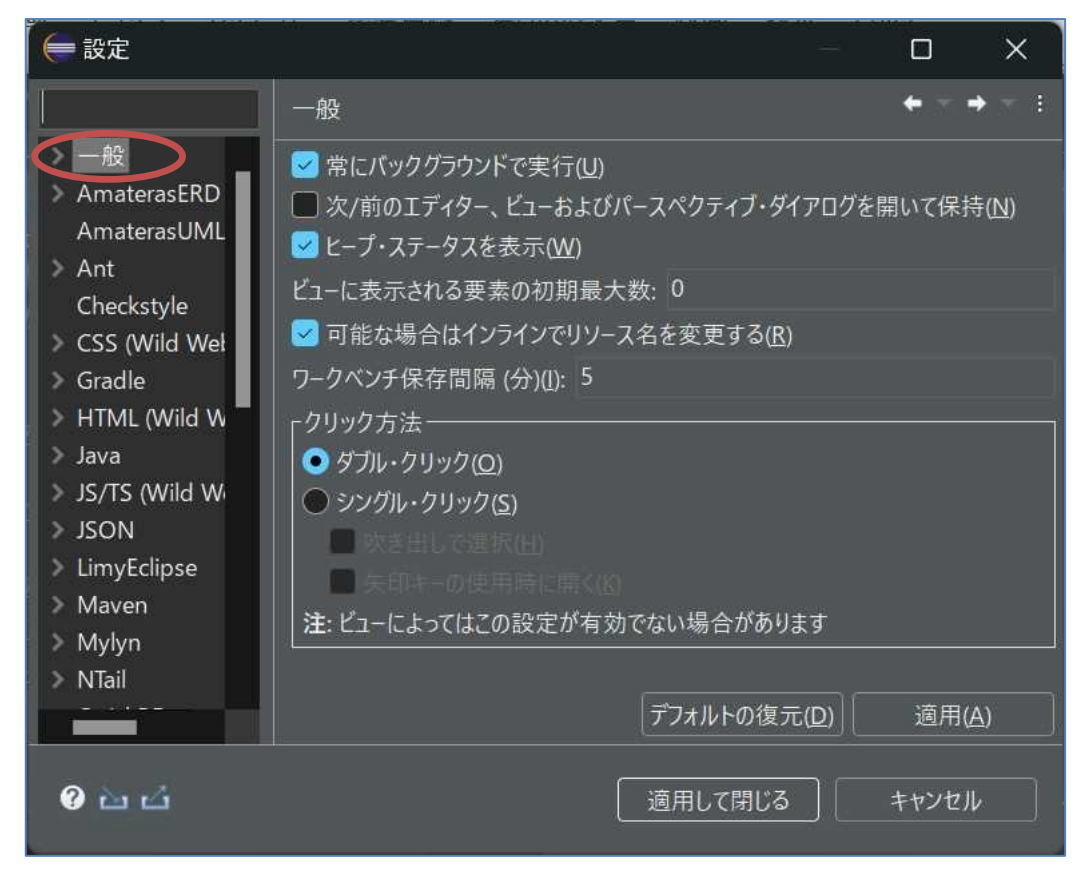

・『外観』を選択

(図は次のページ)

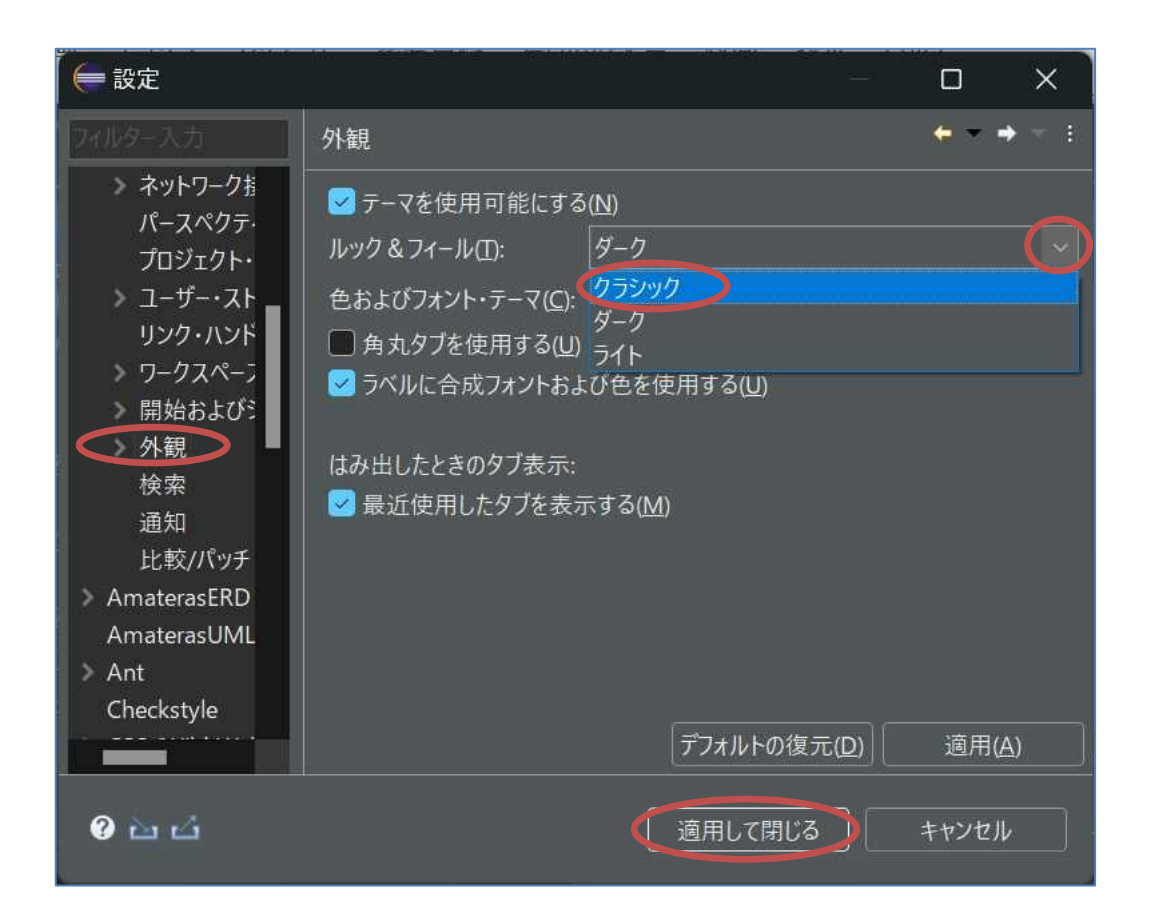

・『適用して閉じる』をクリックする。Eclipse を終了させて,再度起動する。

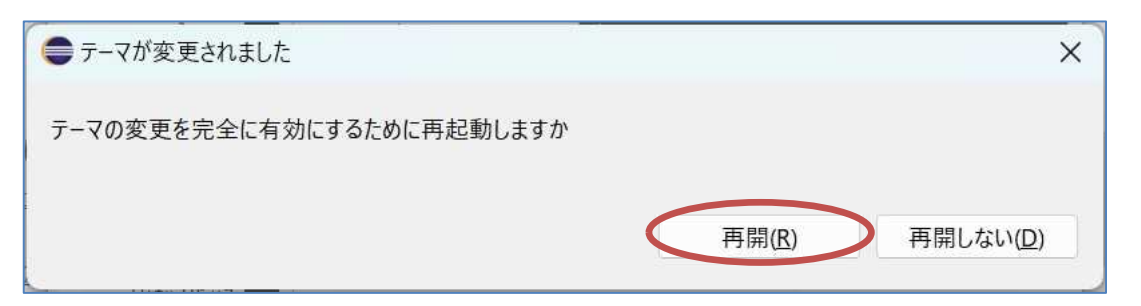

# 【必須の設定】

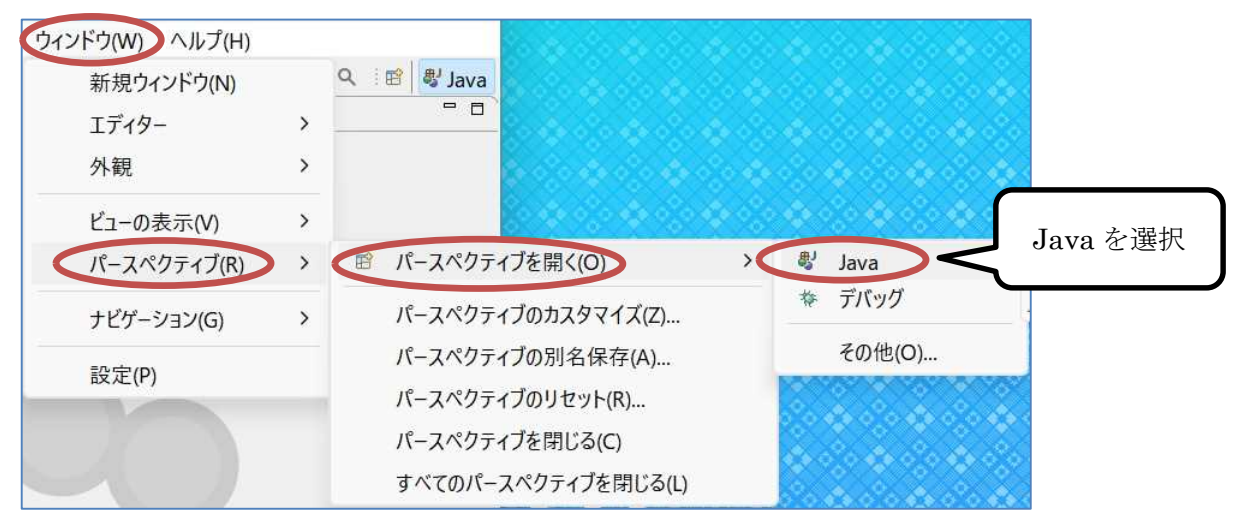

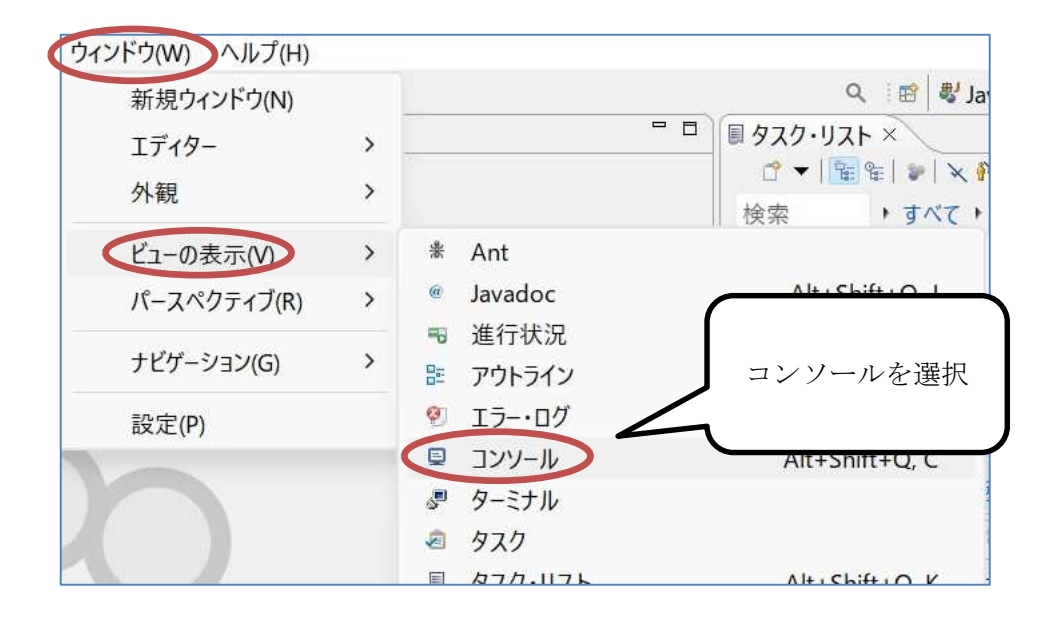

次に授業用のプロジェクトを作成しておく。

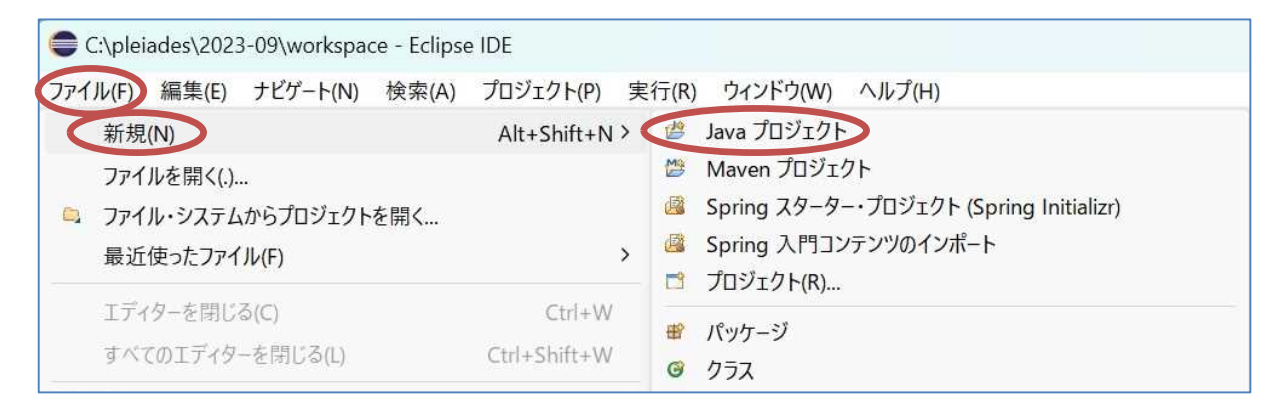

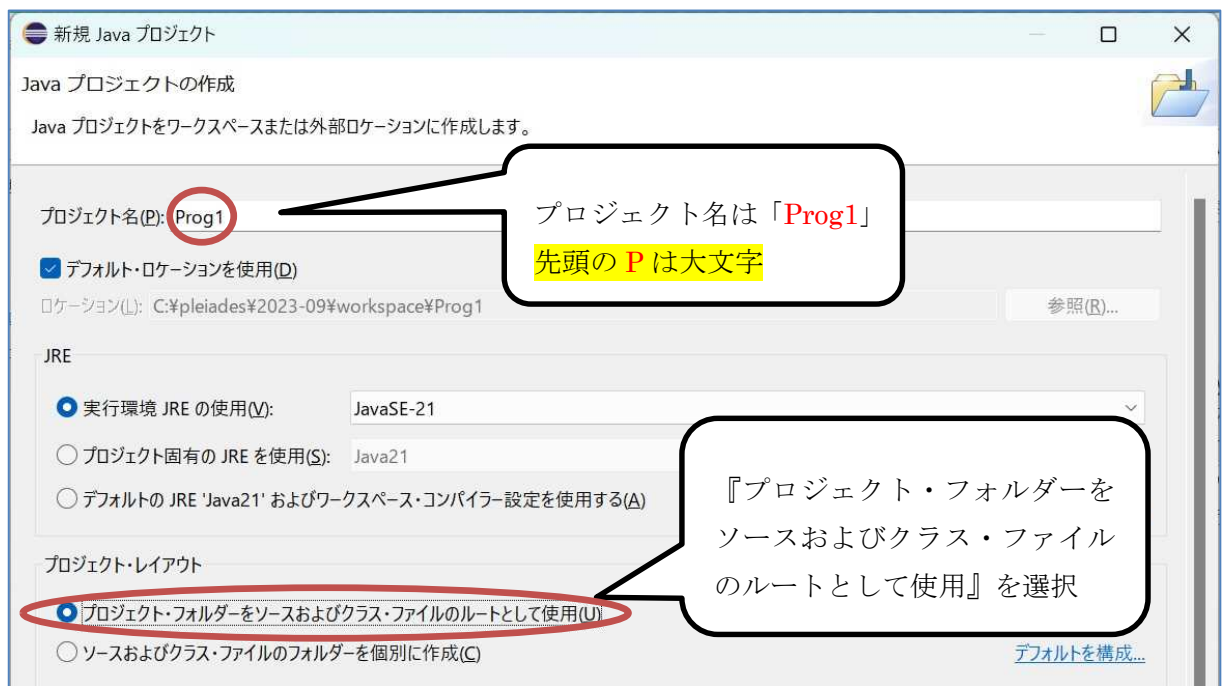

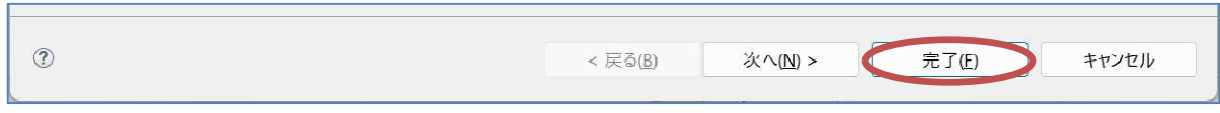

# Java 言語プログラムの構成

Java 言語ではプログラムの基本はクラスと呼ばれる単位である。クラスの定義は、一般に次の 形式となる。

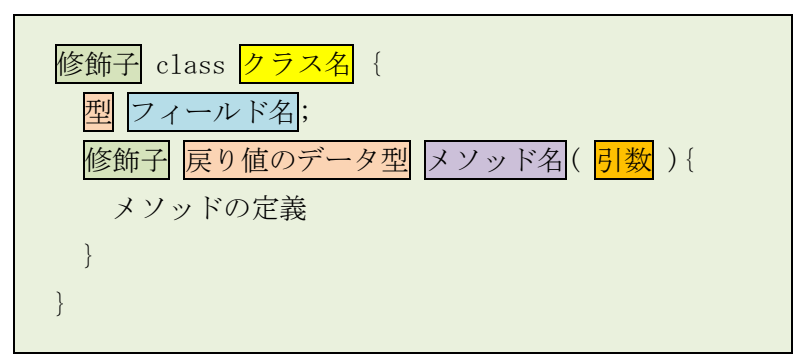

この中で、メソッドに手続きを記述する。特に、プログラム動作時に最初に呼び出されるクラ スには、main メソッドが必須である。

### 標準出力装置への文字列の表示

Java 言語で標準出力装置(p.1参照)に文字列(複数の文字の並び)を出力するには、元々用 意されている println 等のメソッドを利用する。

コンピュータ内部では、文字には文字コードと呼ばれる番号が付けられていて、その番号によ つて扱われる。画面に文字を出す場合には、個々の文字に対して複数の文字の形(フォント)が 点の集まりとして定義されていて,その中の一つのフォントのデータをビデオ RAM に書き込む と表示される仕組みとなっている。

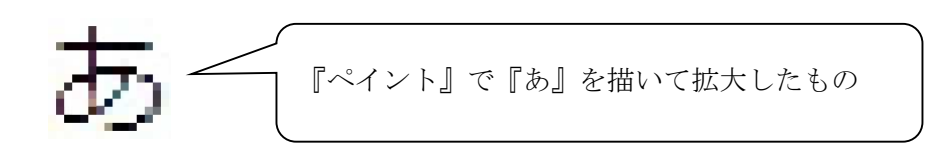

#### 例題 1 (標準出力装置への文字列の表示)

次のプログラムは標準出力装置に文字列を表示させるものである。これを作成して,実行せよ。 ここで、クラス名は Sample1\_1、ソースファイル名は Sample1\_1. java とする。なお,赤色の下線 の箇所は自分の名前に置き換える。Eclipse ではビルド(高級言語のプログラムを翻訳して実行出 来る様にすること)から実行までは,ボタン操作一つで出来る。

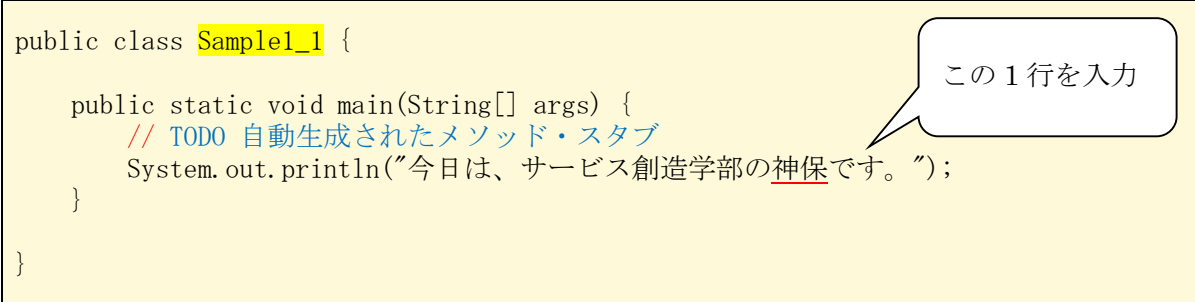

【解説】

- 1.//から右は注釈であり,プログラムの翻訳の際には無視され,動作に影響しない。注釈が何行 に亘ってもよい。(/\* から始めて \*/ で終わる注釈も使える)ここでは Eclipse が自動的に生成 している注釈をそのまま表示している。
- 2. クラス名は大文字から始める習慣となっている。ここでは Sample1 1 がクラス名である。
- 3. Sample1\_1 クラスにはフィールドはなく、main メソッドのみから成る。
- 4. 修飾子 public は、そのクラスやメソッドが利用可能な範囲を指定するアクセス修飾子の一つ で,全てのクラスからの利用が可能であることを表す。
- 5. 修飾子 static は、そのメソッドがクラスから直接呼び出して使えるクラスメソッドであるこ とを表す。
- 6.void は戻り値のないメソッドであることを表す。
- 7.String[] args は,プログラム引数を文字列として格納する配列 args を用意する。
- 8. System.out.println は<mark>クラス名.</mark>フィールド名.メソッド名の構成となっていて、括弧内に与 えた値を標準出力装置に出力するメソッドである。(Eclipse 内で実行する場合には,そのコンソ ールに出力する)なお,System クラスはパッケージ java.lang の中に用意されている。(out は PrintStream クラスのフィールドであり,println は PrintStream クラスのメソッドであるが, ここでは詳述しない)

プログラムの作成から実行まで

Eclipse の『パッケージ・エクスプローラ』に先程作成したプロジェクト『Prog1』が表示され ている箇所をクリックして選択しておき,[ファイル] → [新規] → [クラス]の順で選択する。

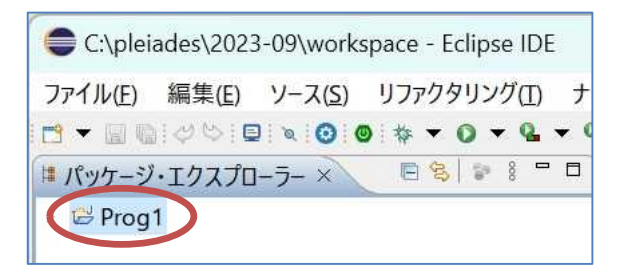

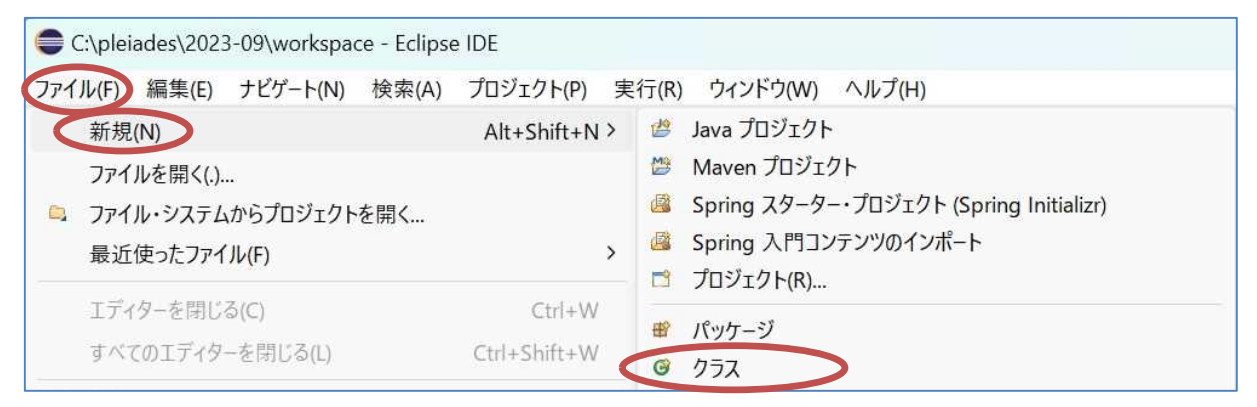

次の様なダイアログが出てきたら,

- ・『ソース・フォルダー』欄に『Prog1』が表示されていることを確認する。
- ・『名前』欄に『Sample1\_1』を入力する。(この箇所はプログラム毎に別の名前となる)
- ・<mark>『public static void main(String[] args)』</mark>欄をクリックして, チェック(✔)を入れる。
- ・『完了』ボタンをクリックする。

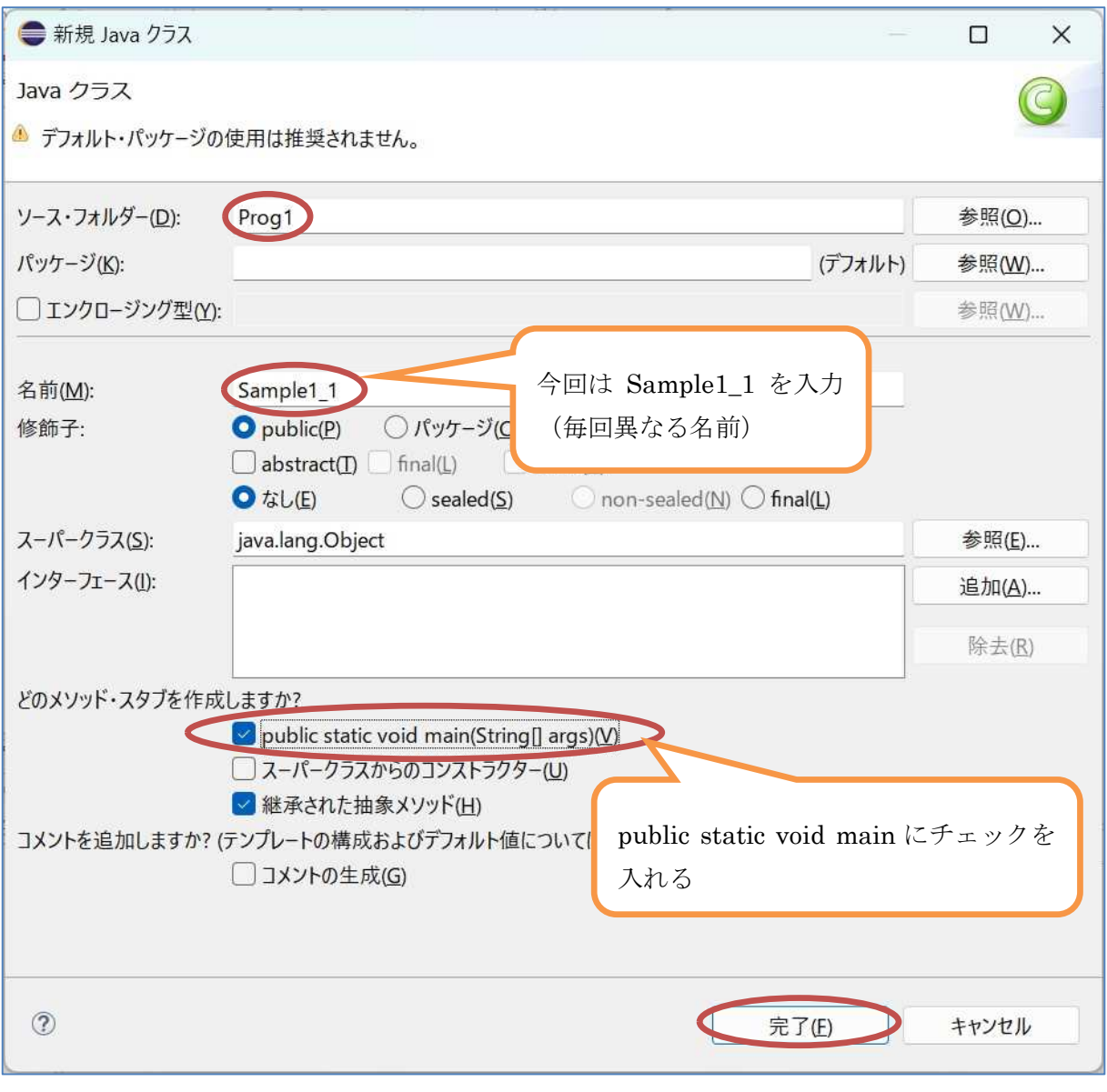

# プログラミング1 第1回教材 しゅうしゃ しゅうしゃ おおし おおおく 担 当の神保 雅人

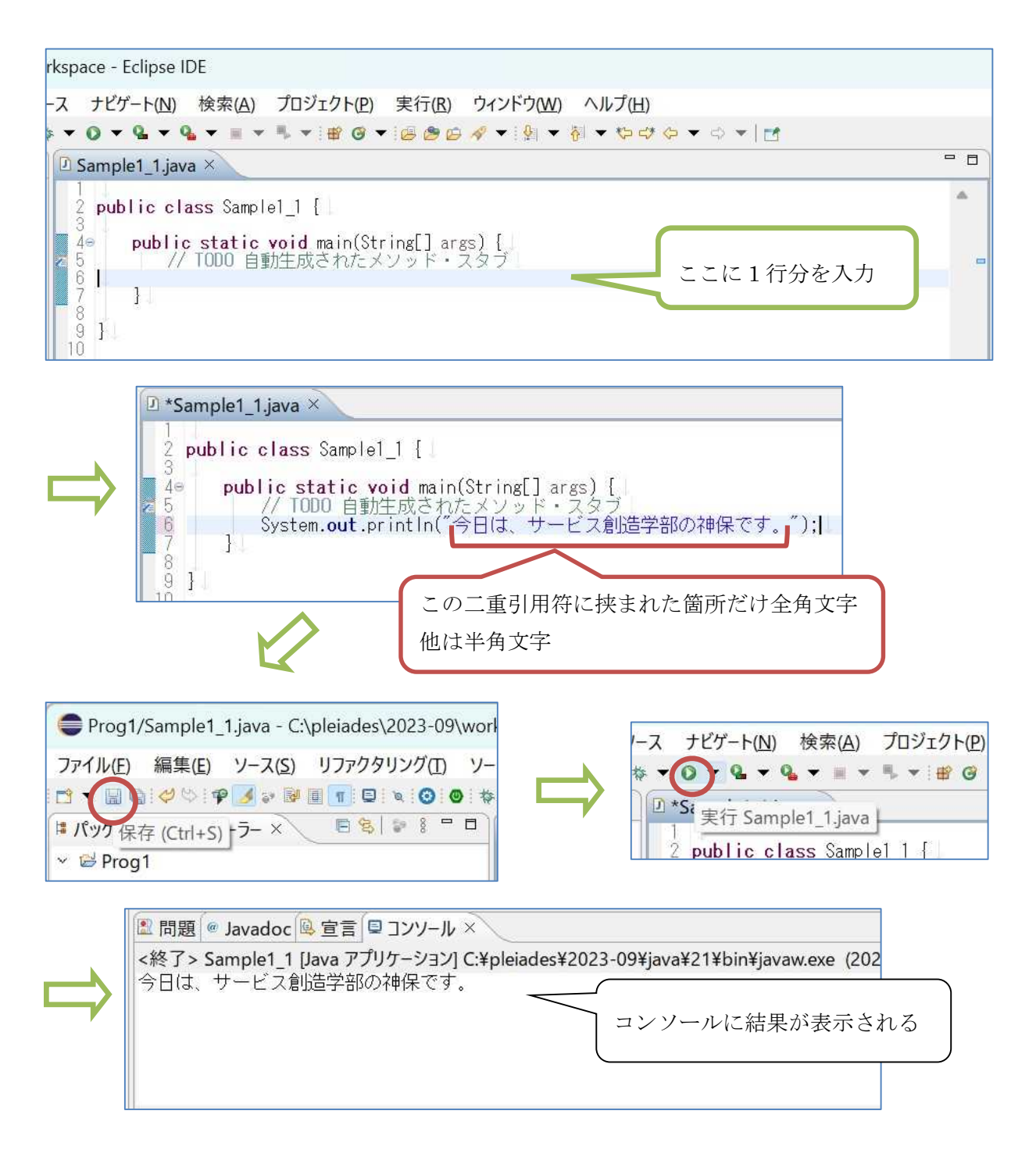

\* 例題及び演習課題のプログラムの実行結果は後で提出するので、スタートメニューからメモ帳 等のテキストエディタを起動し,コンソールで範囲選択してコピーした内容を貼り付けて, res1.txt の名前でテキストファイルとして保存しておく。

### コンソールからの出力結果の取り出し

コンソールに表示されている文字列は、マウスでドラッグ(左ボタンを押したままマウスを動 かすこと)して範囲選択し,これをマウスの右ボタンでクリック(以下,右クリックと表記する) して『コピー』を選択することにより、クリップボードと呼ばれるメインメモリ上の領域にコピ ーすることが出来る。メモ帳を起動して、右クリックして『貼り付け』を選択すると、クリップ ボードの内容が貼り付けられる。

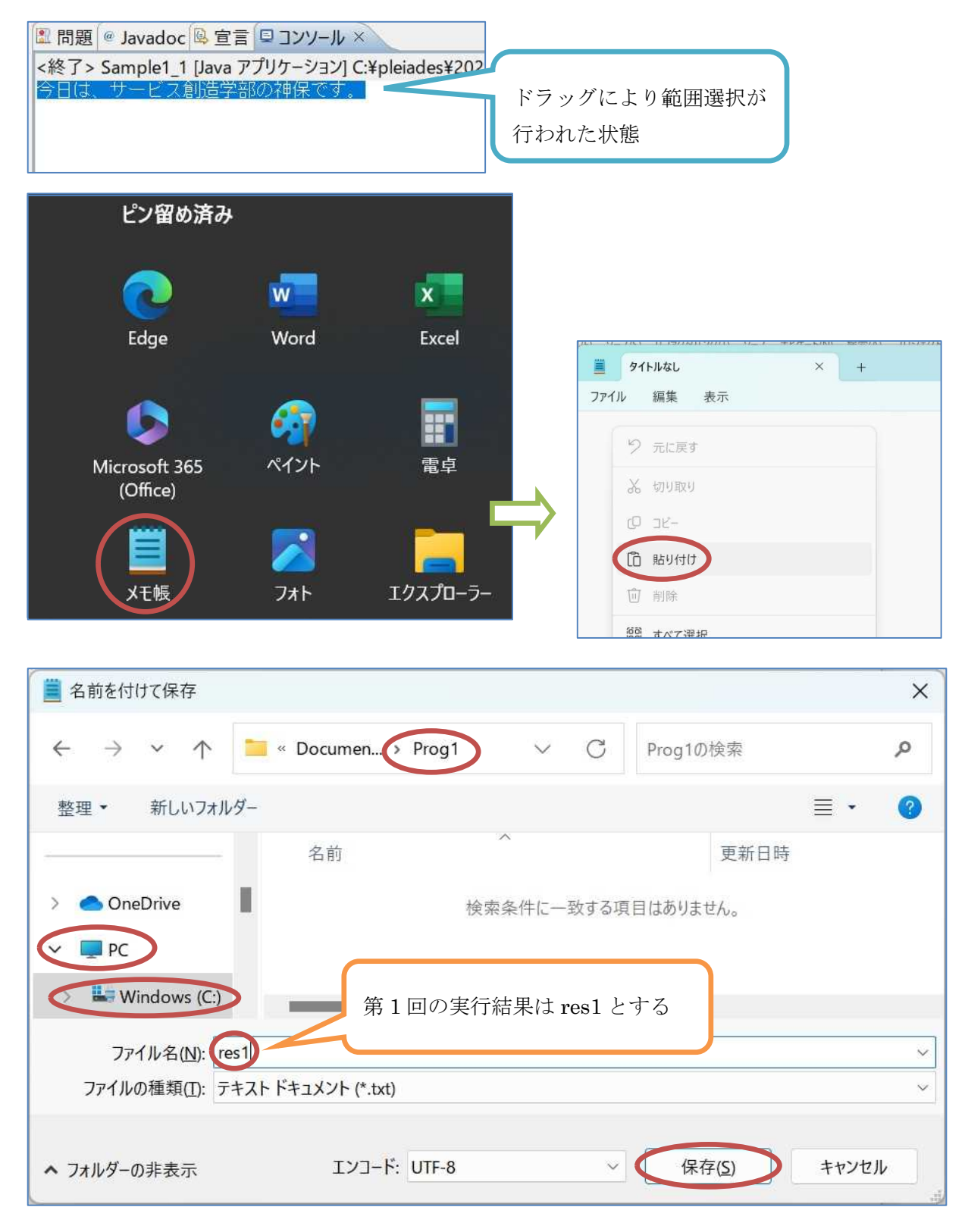

\* このファイルに,この後に続く例題や演習の実行結果を追記していき,上書き保存をする。

## プログラムの保存場所

作成したプログラムはPleiadesを自分のPCにインストールした際に作成された『workspace』 フォルダの中に,今回プロジェクトを作成した際に出来た『Prog1』フォルダに保存されている。

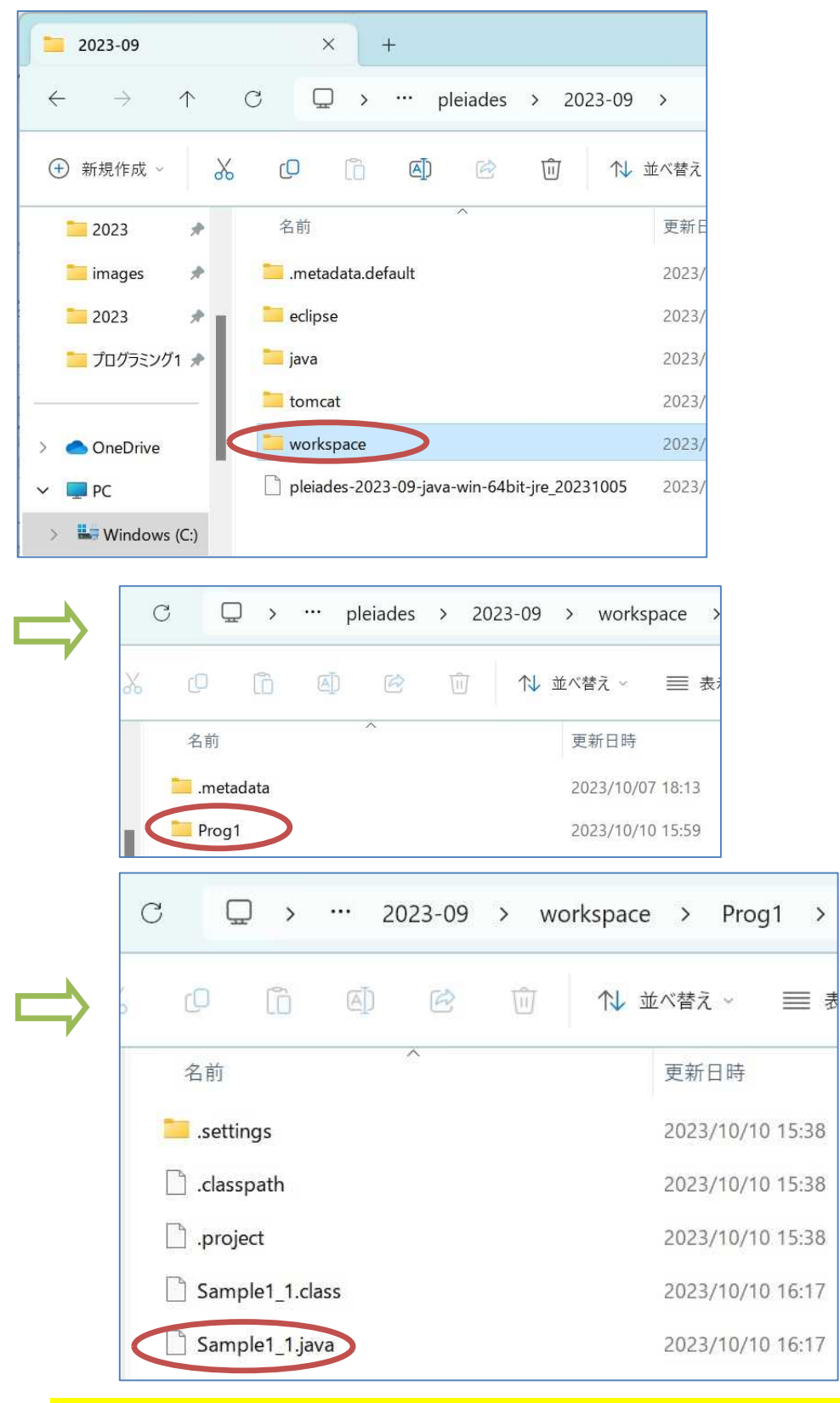

\* 拡張子が.java のものがソースプログラムのファイルなので.class のものと間違えない様に!

# 変数と型

## 変数

プログラム中の命令を通じて、メインメモリ上にデータを格納する領域を確保し、必要に応じ てその場所に格納されるデータを上書きすることが可能である。このような領域を変数という。 Java言語では、変数の取り扱いに関して、次の様な特徴がある。

- 1. プログラム中で用いる変数は必ず宣言しておく。 ⇒ メインメモリ上にデータを格納する領 域を確保せよ,という命令に相当する。
- 2. 変数の宣言時には、データ型を指定する。 ⇒ データ型毎にデータを格納する領域のサイズ が固定されている。
	- 例) int x; // 整数(integer)のデータ型の変数 x を宣言
- 3. 変数にデータを格納するには、代入を行う。
	- 例) x=10; /\* 変数 x に定数 10 を代入(=の右辺を評価し,その値を左辺の変数に格納) なお,宣言時に初期化することも可能である。 ⇒ int x=4; \*/
- 4. 代入式の左辺以外に変数名を用いると参照が行われ、変数に格納されたデータが取り出され て利用される。
	- 例) System.out.println(x); // 変数 x の中身を画面に表示

データ型

Java言語には数値や文字のデータを扱う基本型(プリミティブ型)と、クラス等を扱う参照型と がある。基本型には、次のものがある。

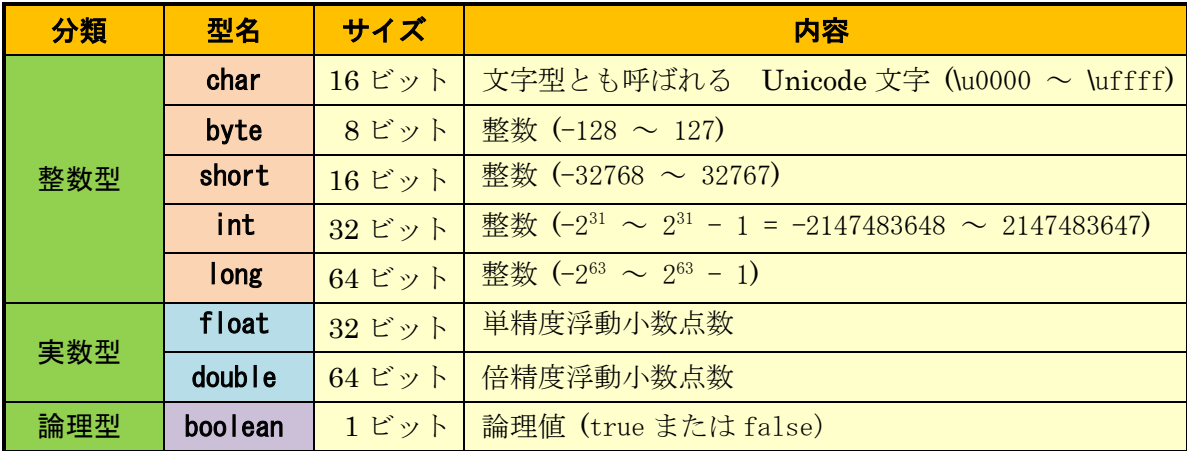

#### 算術演算

Java 言語で,2 個の変数 a,b の間で加減乗除の演算を行うには,a+b,a-b,a\*b,a/b の様に, 加減演算子(+,-),乗除演算子(\*,/)を用いる。また,乗除演算子には a を b で割った余りを 求める際に用いられる『%』もある。

なお,整数を整数で割った場合には,小数点以下は切り捨てられ,結果は整数部のみ残る。

#### 例題 2 (標準出力装置への計算結果の表示)

次のプログラムは標準出力装置に計算結果を表示させるものである。これを新規に作成して、 実行せよ。ここで,クラス名は <mark>Sample1\_2</mark>, ソースファイル名は Sample1\_2.java とする。 なお、これから先の例題のプログラム作成には教材集からダウンロードしたテキストファイル

の中身を利用することにする。

```
public class Sample1_2 {
   public static void main(String[] args) {
       // TODO 自動生成されたメソッド・スタブ
       int wa, sa, seki, shou, amari;
       int a=4, b=10;
       wa=a+b;
       sa=a-b;
       seki=a*b;
       shou=a/h;
       amari=a%b;
       System.out.println("a と b との和は" + wa);
       System.out.println("a と b との差は" + sa);
       System.out.println("a と b との積は" + seki);
       System.out.println("a と b との商は" + shou);
       System.out.println("a を b で割った余りは" + amari);
   }
}
```
【解説】 System.out.println の括弧の中で、二重引用符で挟まれている文字列("a と b との和 は<sup>"</sup>等)と変数名(wa 等)との間にある『+』は文字列を連結する演算子として扱われる。

### 【Sample1\_2\_main.txt の利用法】

ここから先は,例題のプログラムに関しては, main メソッドの中身をテキストファイルとして 教材集の Web ページに置いている。その利用法について解説する。

この教材の pp. 10-11 と同様にして, 「ファイル] → 「新規] → 「クラス]の順で選択し, クラ ス名を Sample1\_2 とする。

クラスのブロック及びその中の main メソッドのブロックが生成されるので、その中(次のペ ージの図では6行目)にカーソルを置き、ここに Sample1\_2\_main.txt の中身をコピーして貼り 付ける。

(図は次のページ)

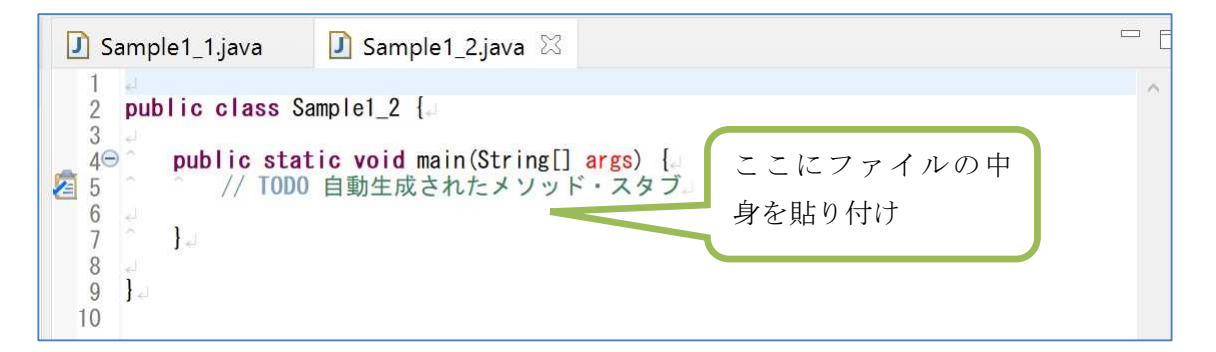

\* 具体的には,ドキュメントフォルダ内の Prog1 のフォルダを開き,Sample1\_2\_main.txt をダ ブルクリックすると,メモ帳が起動する。メモ帳側で,[編集] → [すべて選択]を選択した上で, [編集] → [コピー]を選択する。⇒ Eclipse 側で,[編集] → [貼り付け] を選択する。(保存を忘れ ない様に)

# 文字型変数と String クラス

## 文字型変数

Java 言語では, 1 文字を格納するには, char 型の変数を用いる。その値は Unicode で表される 文字コードの数値で、16 ビットの符号無し整数である。

例) char c; // 文字(character)のデータ型の変数 c を宣言 char c1 = 'A'; // 文字 A の代入(一重引用符で挟む) char n1 = '神'; // 文字 神 の代入 (Java 言語では全角文字も1文字)

### String クラス

Java 言語では,文字列を扱う String クラスがパッケージ java.lang の中に用意されている。 String クラスは、作成後に変更できない文字列を表す。

 $\varphi$ (b) String str = "CUC";

右辺の"CUC"の様に,文字列を半角の二重引用符で挟んだものは文字列リテラルと呼ばれ, String クラスのインスタンス("実体")への参照として扱われるが、このインスタンスに関しては 後述する。

#### 例題 3 (標準出力装置への文字及び文字列の表示)

次のプログラムは,標準出力装置に文字及び文字列を表示させるものである。これを作成して, 実行せよ。ここで,クラス名は <mark>Sample1\_3</mark>,ソースファイル名は Sample1\_3.java とする。

```
public class Sample1_3 {
   public static void main(String[] args) {
      // TODO 自動生成されたメソッド・スタブ
      char n1 = '\#', n2 = 'R';
```

```
String str1 = "Service";
   String str2 = " Innovation";
   System.out.println("n1 に格納されている文字は: " + n1);
   System.out.println("n2 に格納されている文字は: " + n2);
   System.out.println("両者をつなげて表示すると: " + n1 + n2);
   System.out.println("str1 に格納されている文字列は: " + str1);
   System.out.println("str2 に格納されている文字列は: " + str2);
   System.out.println("両者をつなげて表示すると: " + str1 + str2);
}
```
演習

}

例題 2 のプログラムを実行すると,「a と b との商は 0」と表示されるが,本日学んだ内容から, その理由を考察せよ。

## <mark>提出物</mark>:

- 1) 例題 1のソースプログラムのファイル Sample1\_1.java をメールに添付する。
- 2) 演習で考察した内容をメール本文に記述する。。
- 3) 例題 1, 例題 2 及び例題 3 のプログラムのコンソールへの出力結果をコピーして貼り付けたテ キストファイル res1.txt をメールに添付する。
- 4) 第 1 回の理解度確認用の質問ファイル Prog1\_Questions\_1st.txt をダウンロードして,ダブル クリックしてメモ帳で開き,解答を記入して上書き保存し,メールに添付する。
- \* メールの件名は『プログラミング1 第1回課題』(鍵括弧は要らない)とし、メールの本文の 書き方は情報入門に準拠する。